### **OFFICE 365 Sway CFIE MIRANDA DE EBRO 2017/2018**

[andres.gargon@educa.jcyl.es](mailto:andres.gargon@educa.jcyl.es) [elopezhern@educa.jcyl.es](mailto:elopezhern@educa.jcyl.es)

**@andresgg85 @dosenteros**

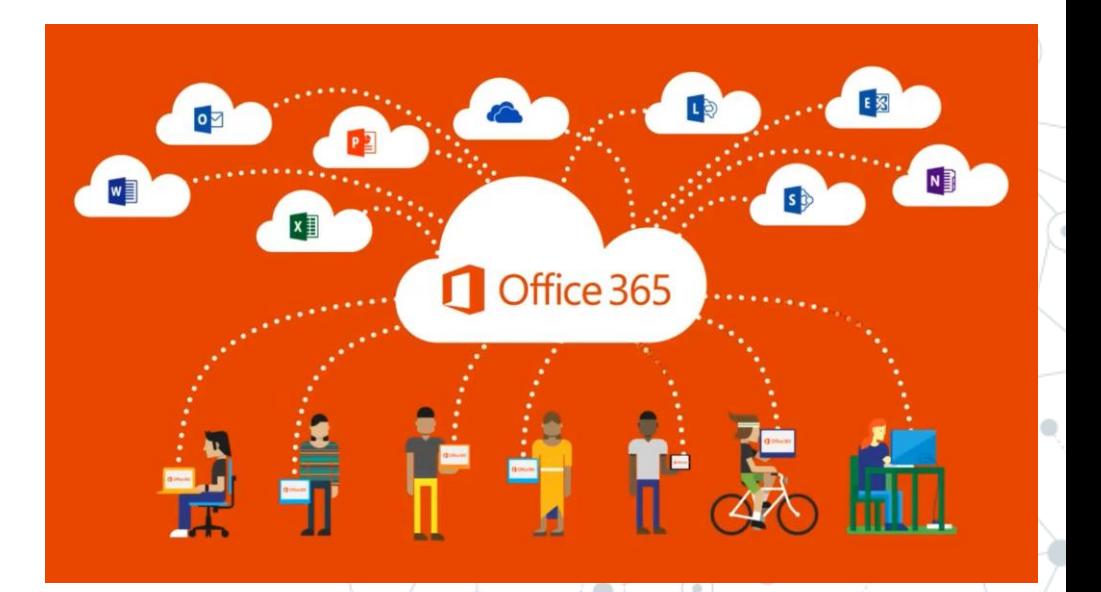

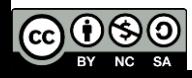

### **1a. ¿Cómo accedemos?**

*1) Para entrar en Sway*, entramos al portal de la JCyL <http://www.educa.jcyl.es/> e introducimos nuestros datos (usuario y contraseña)讍 Office 365 Outlook

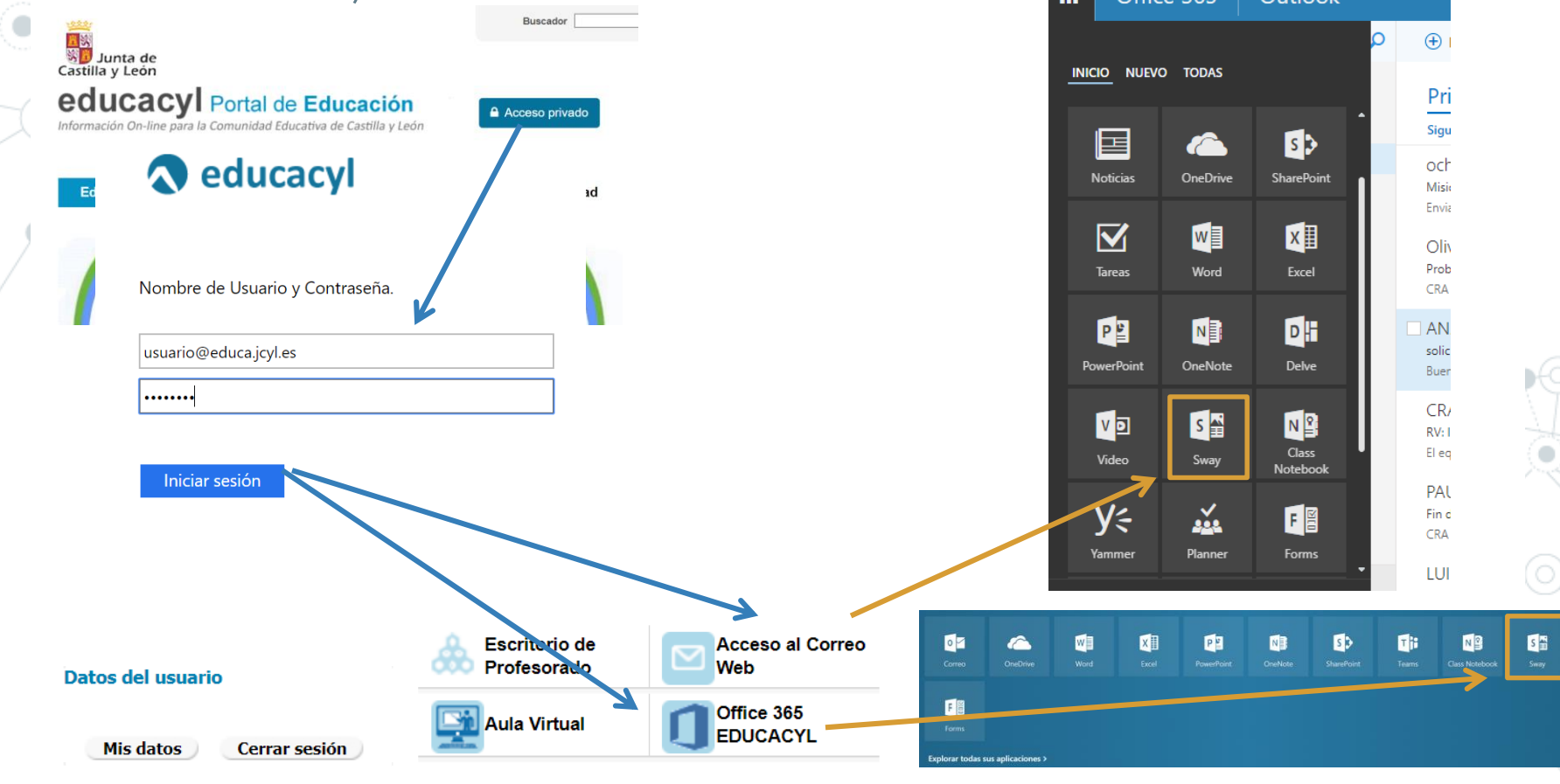

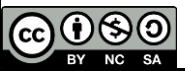

### **1b. ¿Cómo accedemos?**

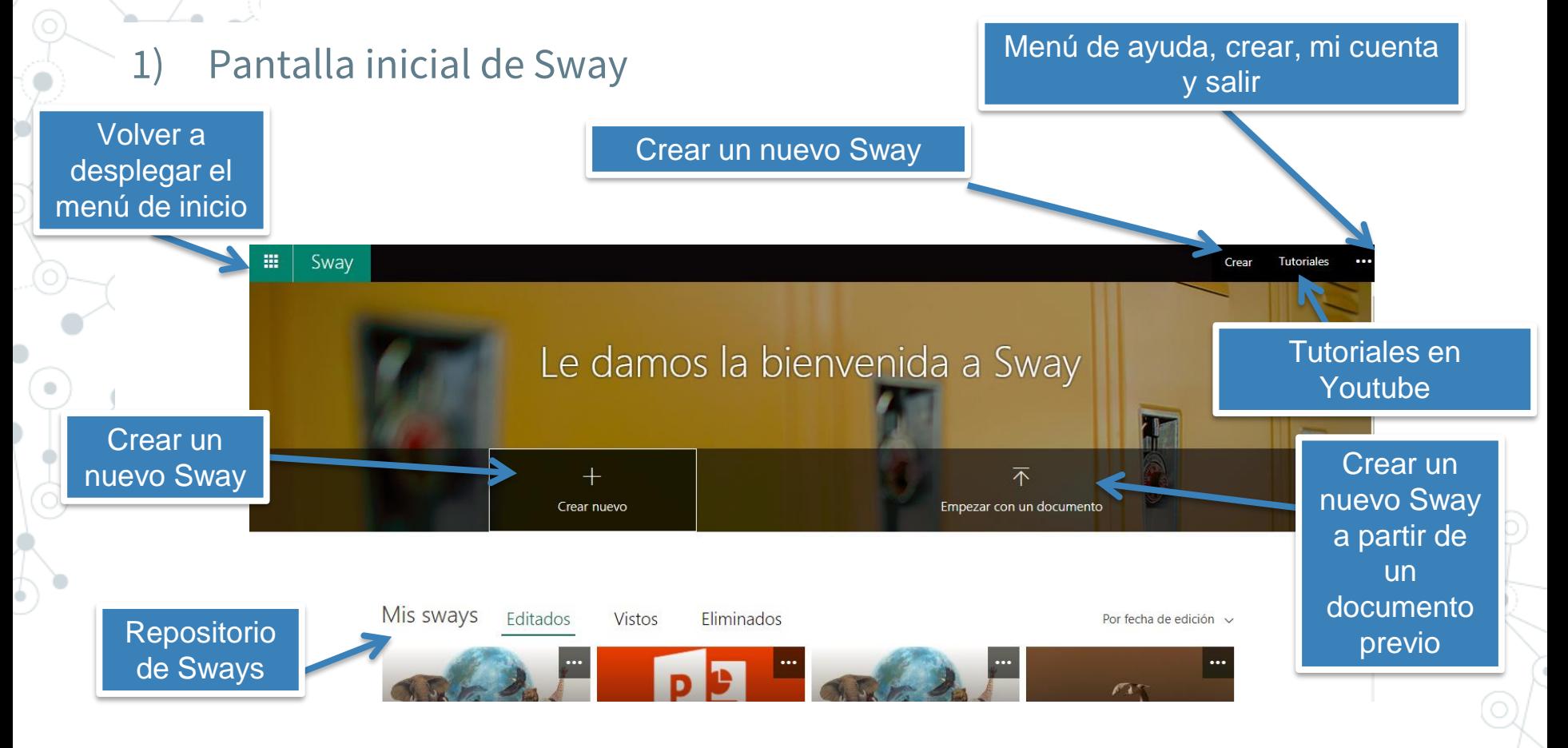

**Más abajo podemos acceder a diferentes plantillas y lecciones**

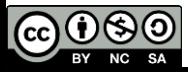

### **2a. Hacemos un Sway**

#### 1) Tras pinchar en el botón "crear nuevo" aparece esta pantalla.

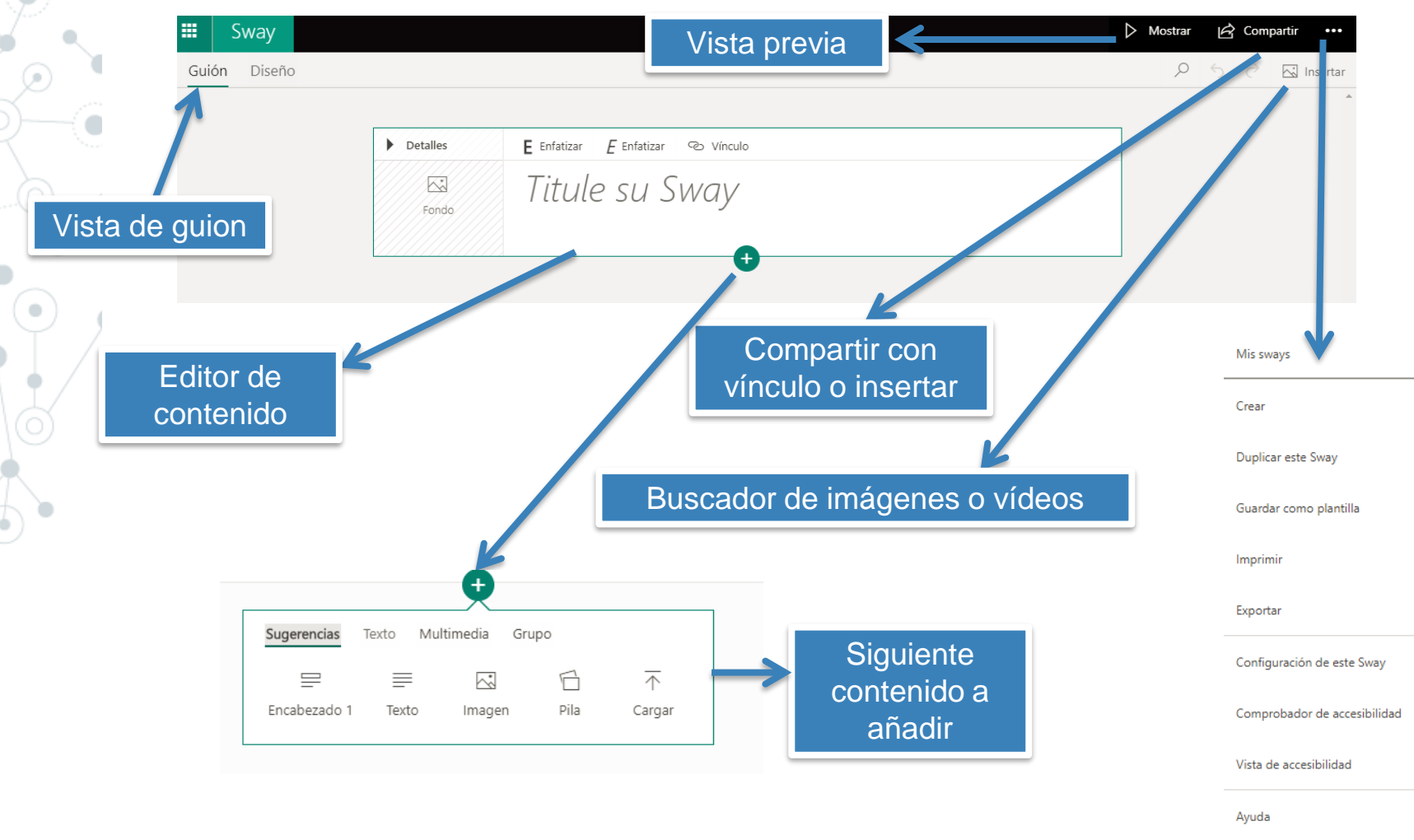

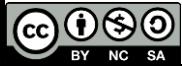

## **2b. Hacemos un Sway**

#### 2) Tipo de contenido a añadir: Sugerencias.

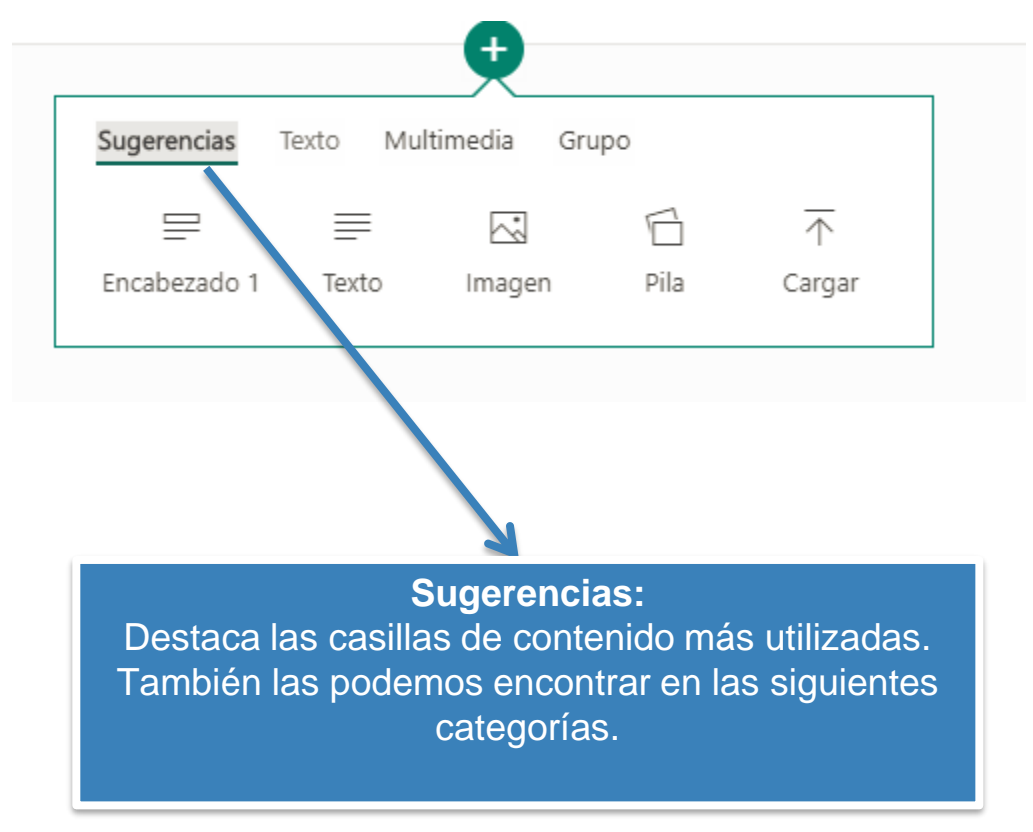

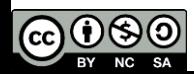

### **2c. Hacemos un Sway**

#### 2) Tipo de contenido a añadir: Texto.

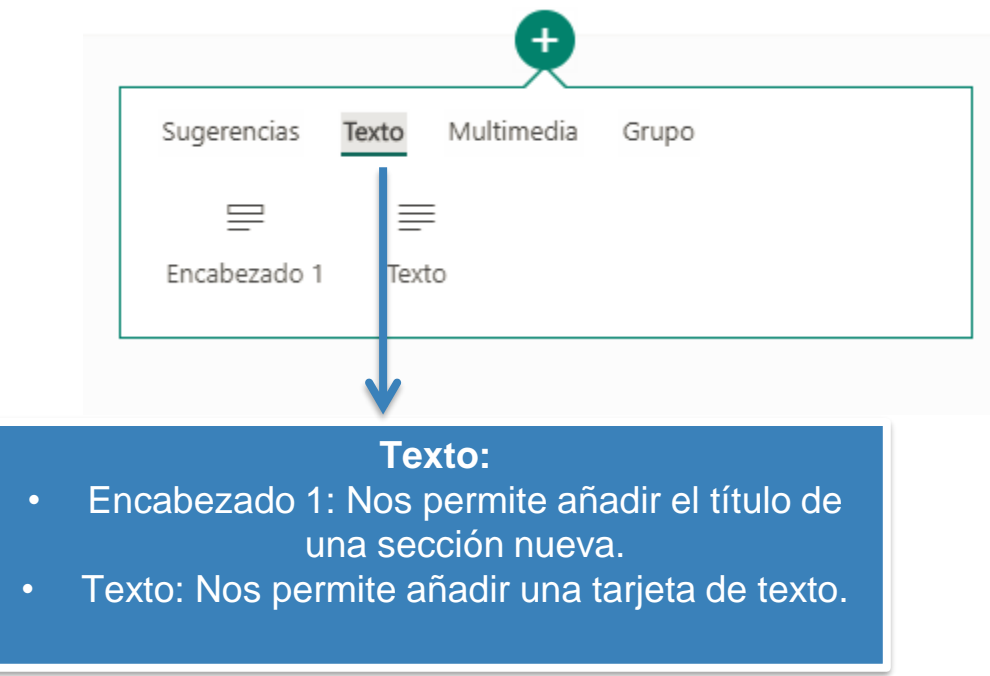

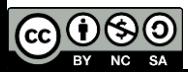

# **2d. Hacemos un Sway**

#### 2) Tipo de contenido a añadir: Multimedia

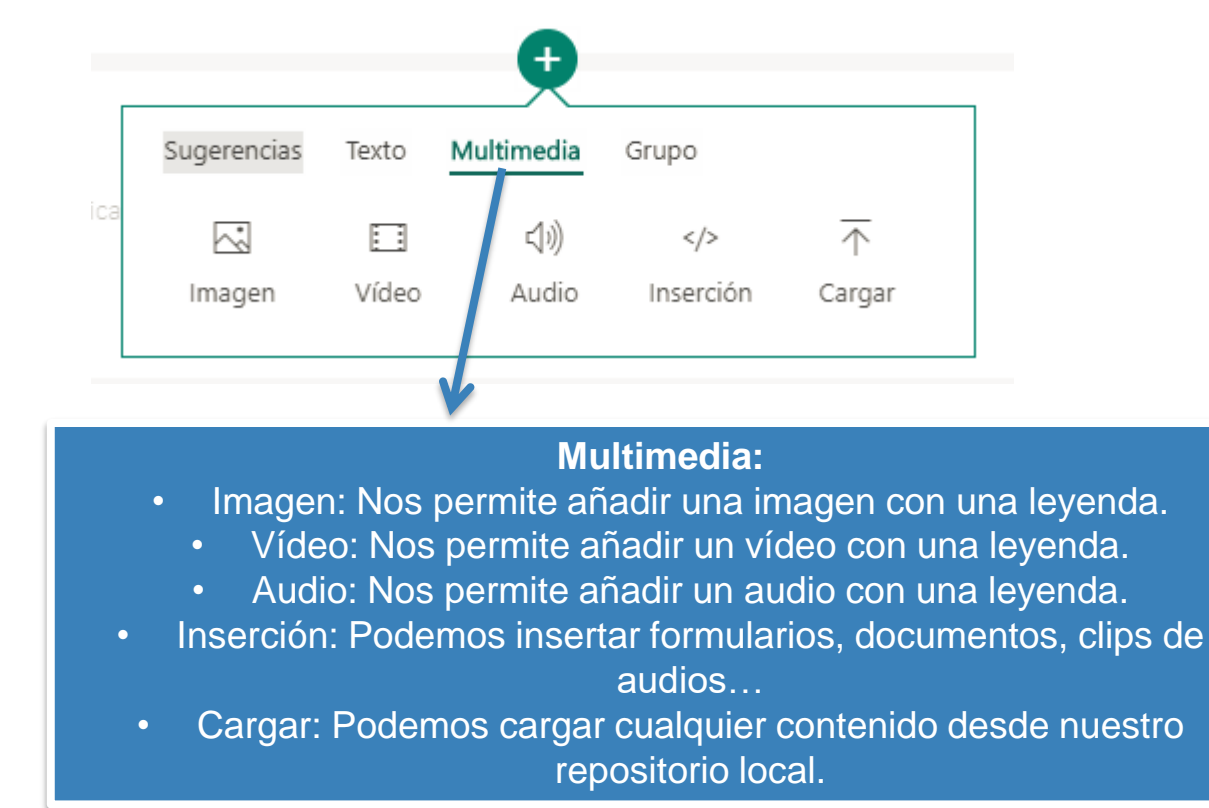

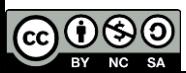

### **2f. Hacemos un Sway**

#### 2) Tipo de contenido a añadir: Grupo

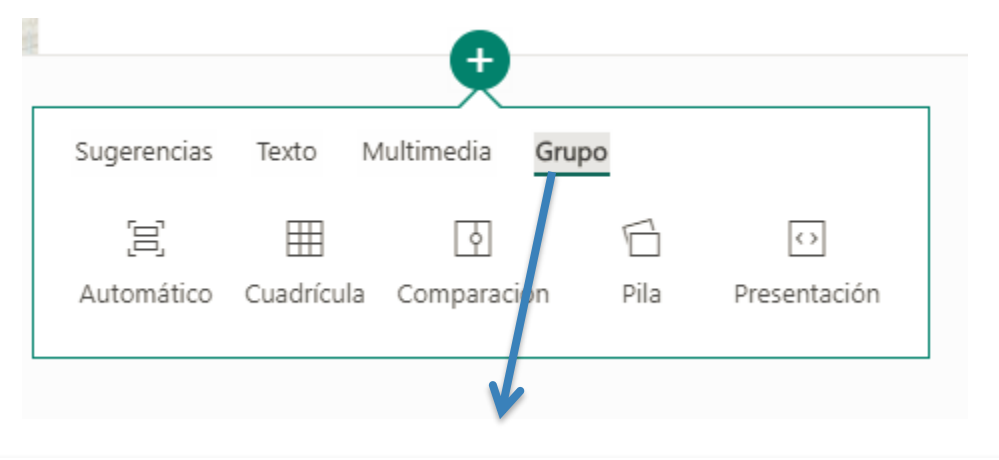

**Grupo:**

Nos permite añadir conjuntos de imágenes o vídeos que se mostrarán en diferentes formatos: Automático, cuadrícula, comparación, pila y presentación.

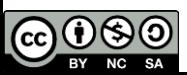

### **Tarea 01**

Elabora un Sway que tenga una tarjeta de cada tipo.

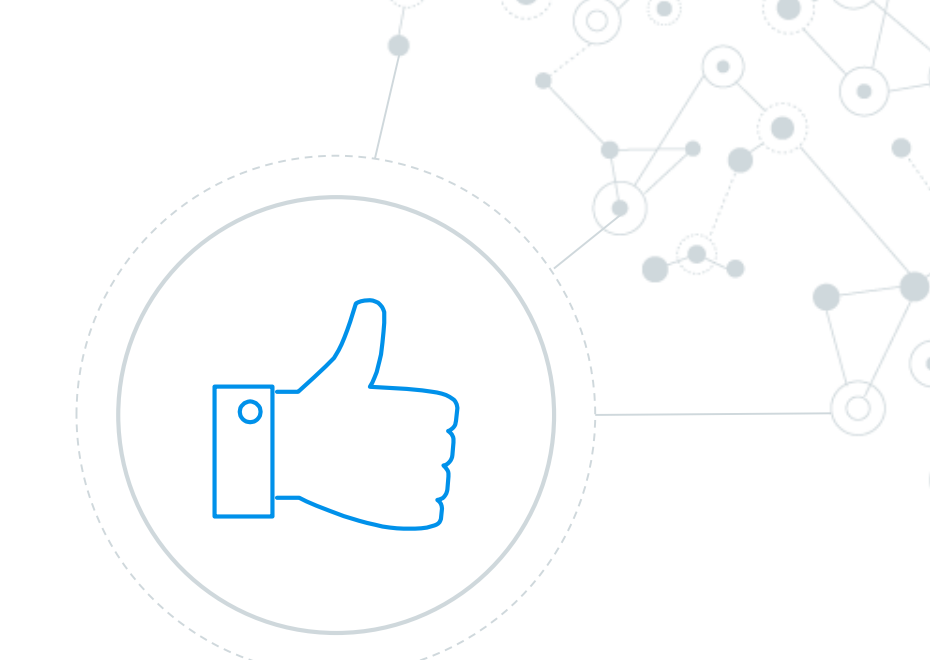

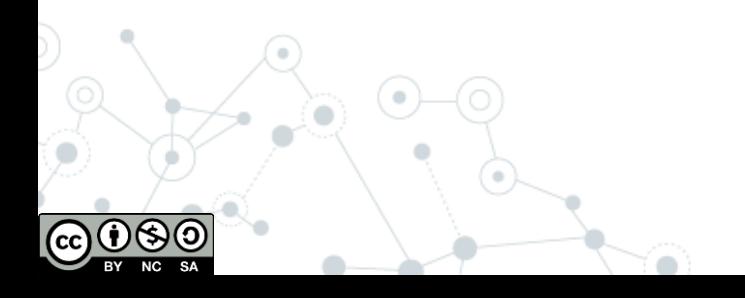

### **3a. Compartimos un Sway**

1) Existen diferentes formas de compartir nuestros proyectos Sway:

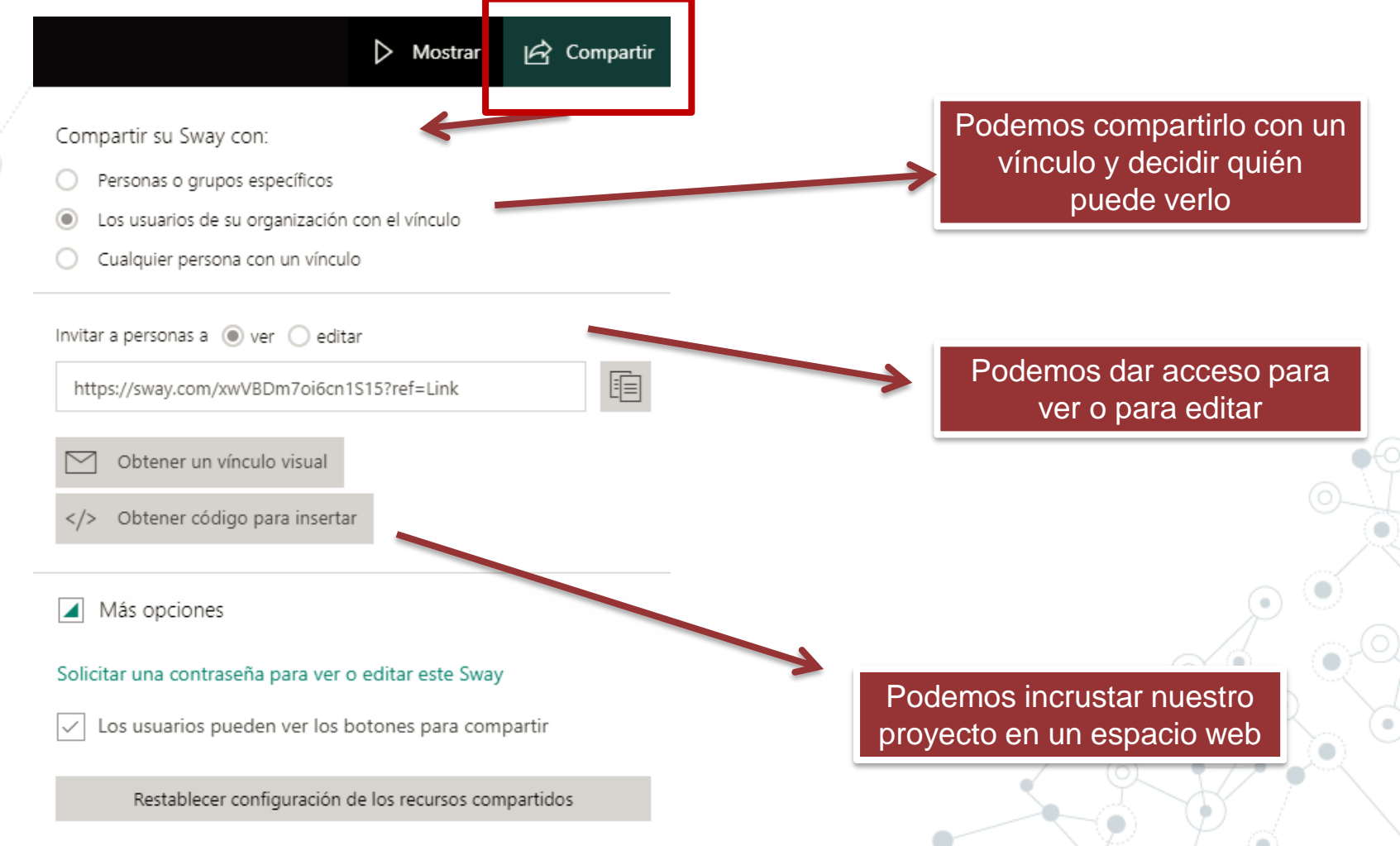

## **Tarea 02**

◎ Comparte el proyecto elaborado en la tarea 01 con alguien.

O

◎ Duplica el proyecto elaborado por algún compañero y cambia el título.

# **¡Gracias!**

### **¿Alguna pregunta?**

Nos podéis encontrar en: [andres.gargon@educa.jcyl.es](mailto:andres.gargon@educa.jcyl.es) [elopezhern@educa.jcyl.es](mailto:elopezhern@educa.jcyl.es)

> @andresgg85 @dosenteros

#### Créditos

- -- Presentation template by SlidesCarnival
- Photographs by [Unsplash](http://unsplash.com/) & [Death to the Stock Photo](http://deathtothestockphoto.com/) [\(license](http://deathtothestockphoto.com/wp-content/uploads/DeathtotheStockPhoto-License.pdf))

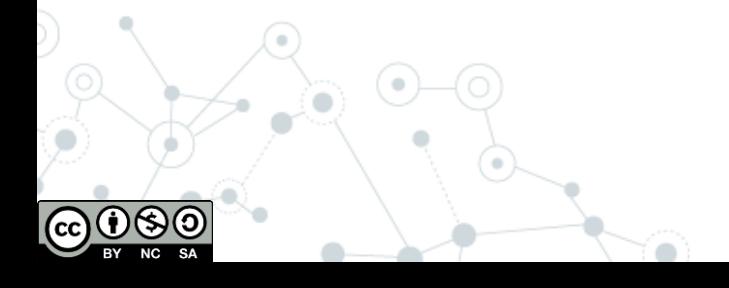